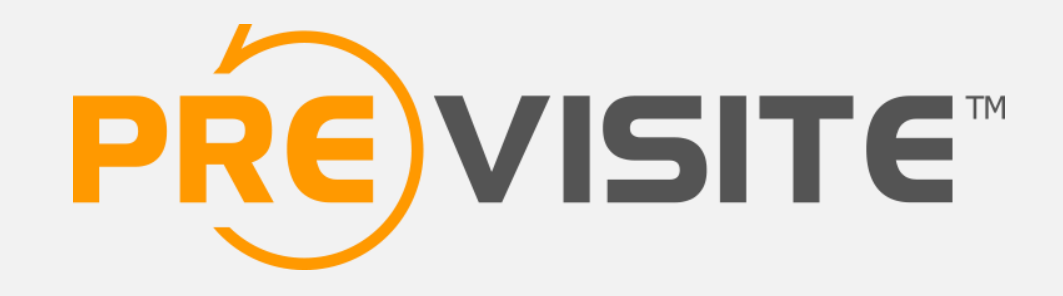

### **PRENDRE EN MAIN VOTRE PAGE PRO FACEBOOK**

# **1. ADMINISTRATION DE LA PAGE**

### **1.1 ONGLET « PAGE »**

Lorem ipsum

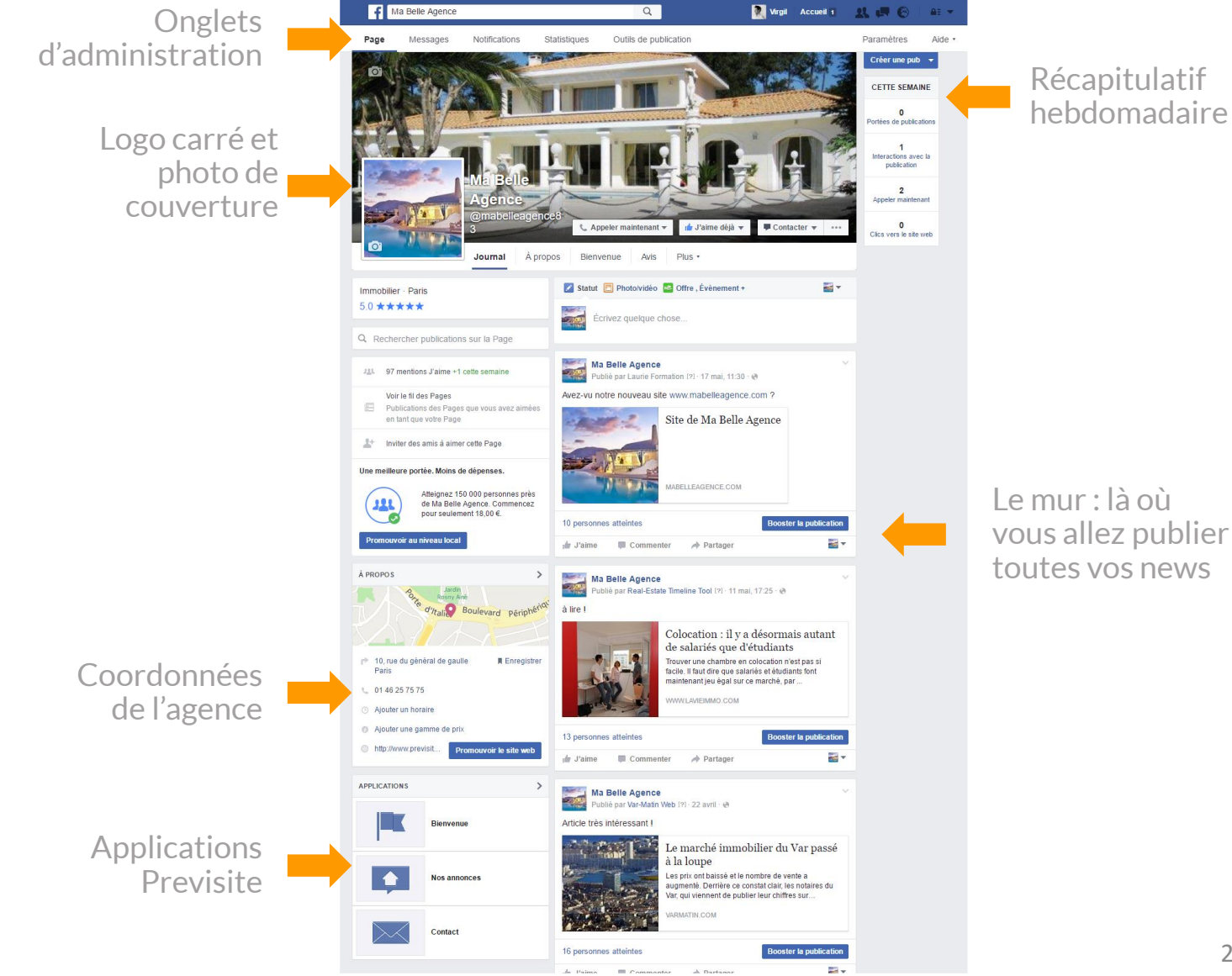

 $\boxed{Q}$ 

Virgil Accueil 1 12 2 6

### **1.2 ONGLET « MESSAGES »**

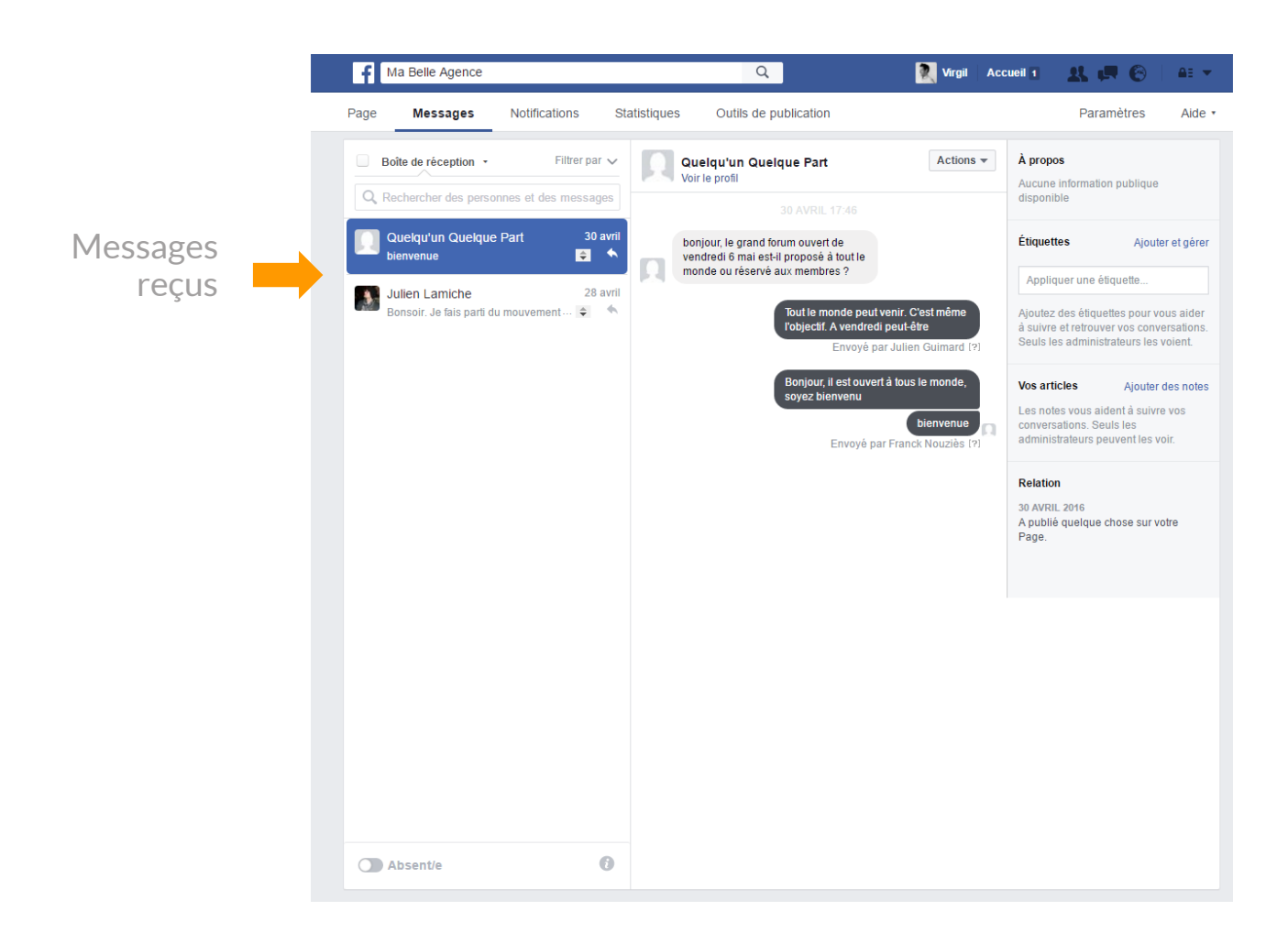

### **1.3 ONGLET « NOTIFICATIONS »**

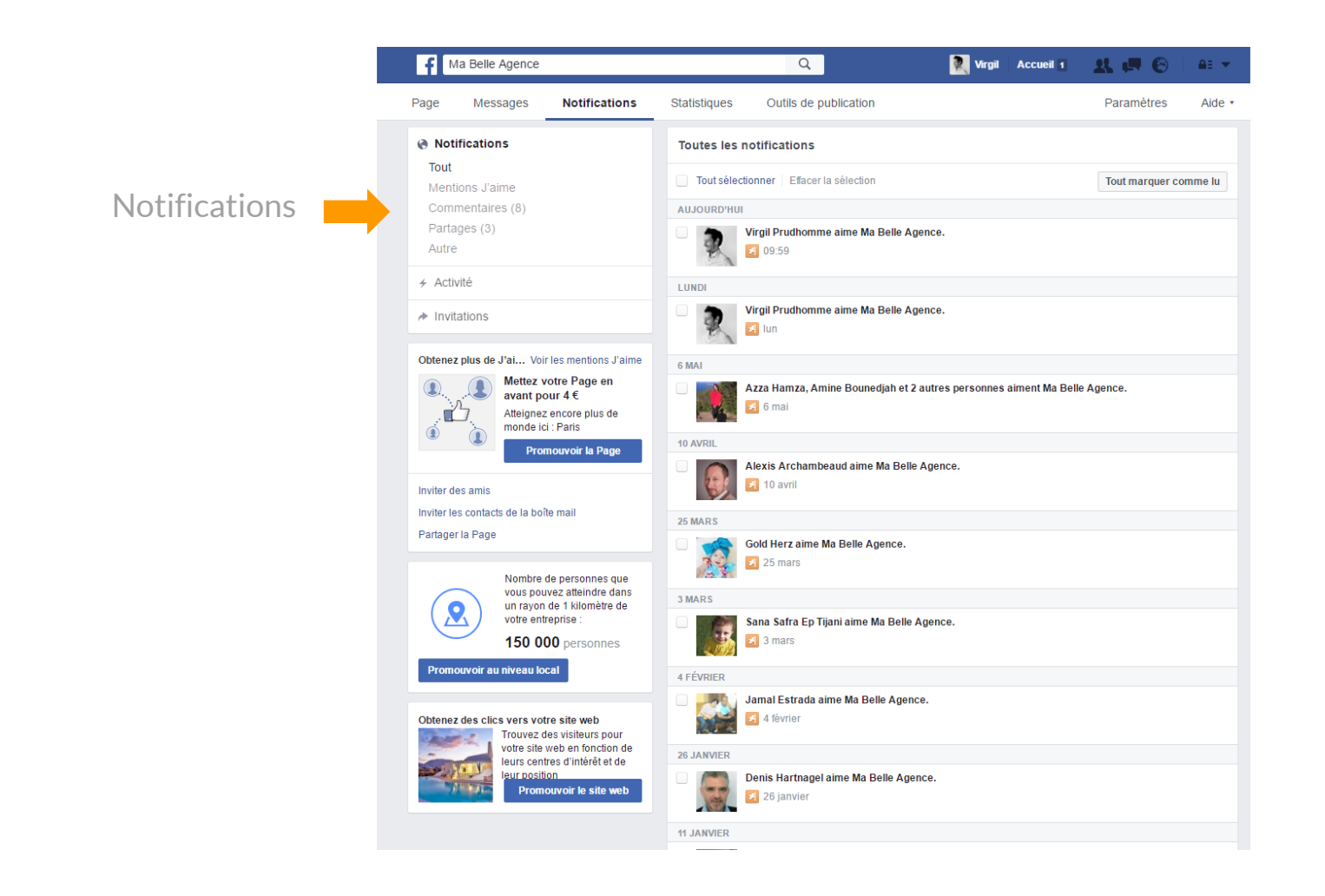

### **1.4 ONGLET « STATISTIQUES »**

#### Lorem ipsum

F Ma Belle Agence Virgil Accueil 1  $Q$  $3.76$ AE Y Messages Notifications **Statistiques** Outils de publication Paramètres Aide  $\star$ Page Vue d'ensemble 7 derniers jours  $\star$ Exporter Mentions J'aime Actions sur la Page  $\bar{I}$ Vues de la Page  $\boldsymbol{t}$ Mentions J'aime une Page  $\bar{t}$ Portée 31 mai - 6 juin 31 mai - 6 juin 31 mai - 6 iuin Navigation Vues de Pages 5  $\mathbf{1}$ باسرار Actions sur la Page 颪 Mentions J'aime une Page ▲100% Total des vues de la Page ▲150% Publications Données insuffisantes pour cette Évènements fourchette Vidéos Local Portée  $\boldsymbol{t}$ Vidéos  $\overline{1}$ 31 mai - 6 juin 31 mai - 6 juin d d  $t-t$ dil. Données insuffisantes pour cette Données insuffisantes pour cette fourchette fourchette Vos 5 publications les plus récentes  $\,$ Portée : Organique/Payée | Clics sur la publication | Réactions, commentaires et partages Publié le Publication Genre Ciblage Portée Engagement Promouvoir Avez-vu notre nouveau site 17/05/2016  $\Theta$  $\mathcal{S}% _{0}=\mathcal{S}_{0}=\mathcal{S}_{0}=\math$ **Booster la publication** 10  $11:30$ www.mabelleagence.com 11/05/2016 à lire l **Contract**  $\mathcal{S}% _{0}$  $\Theta$ **Booster la publication**  $13$  $17:25$ **Prove** Article très intéressant ! 22/04/2016 **Booster la publication** S  $\odot$ 16 10:24 30/03/2016 Article très intéressant! 圧  $\Box$  $\Theta$ 15 **Booster la publication** 10:27 24/03/2016 Ma Belle Agence a partagé  $\mathcal{S}% _{0}=\mathcal{S}_{0}=\mathcal{S}_{0}=\math$  $\Theta$  $14$ **Booster la publication** 15:31 la publication de Worldpost Afficher toutes les publications

### **1.5 ONGLET « OUTILS DE PUBLICATION »**

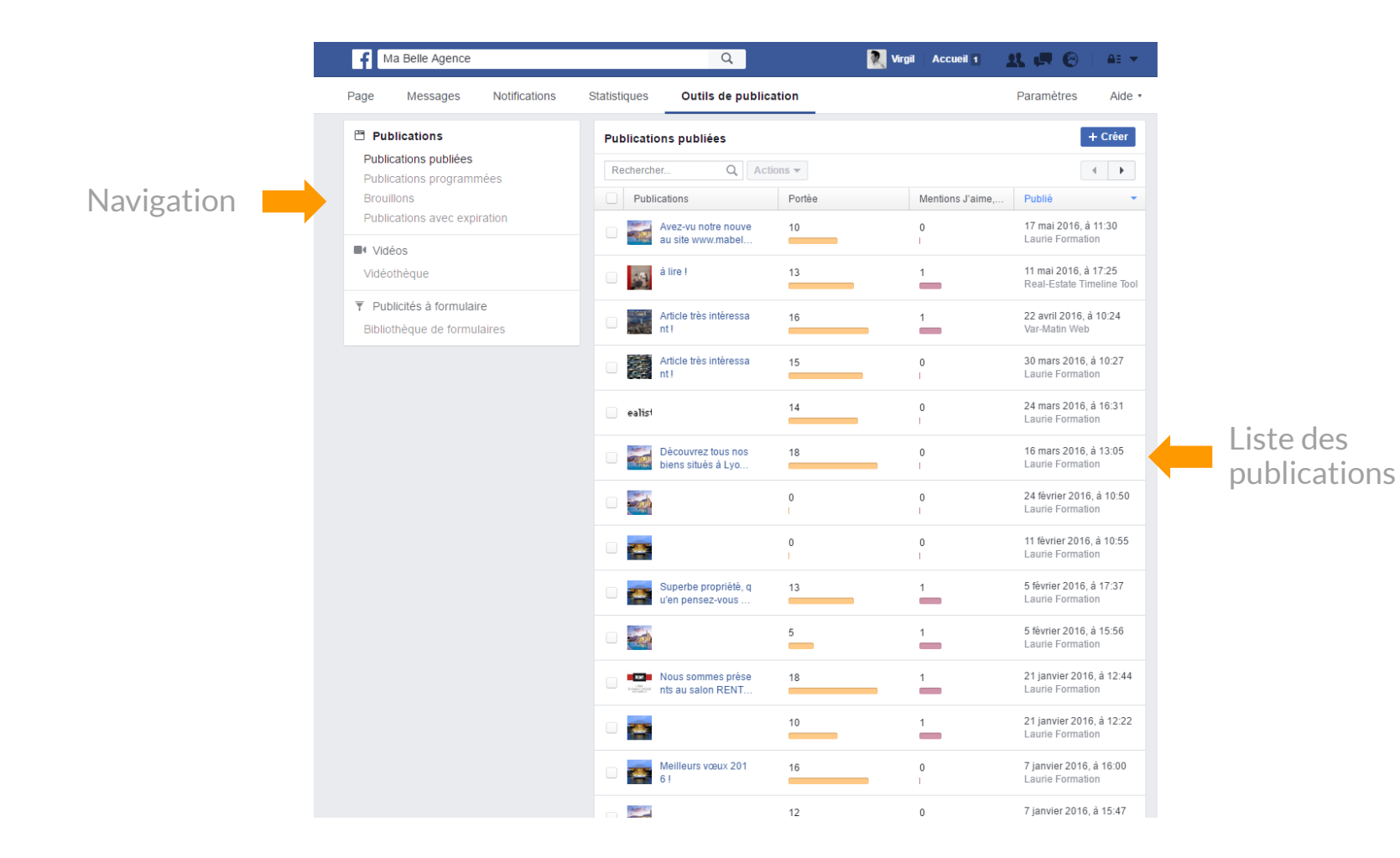

### **1.6 ONGLET « PARAMÈTRES »**

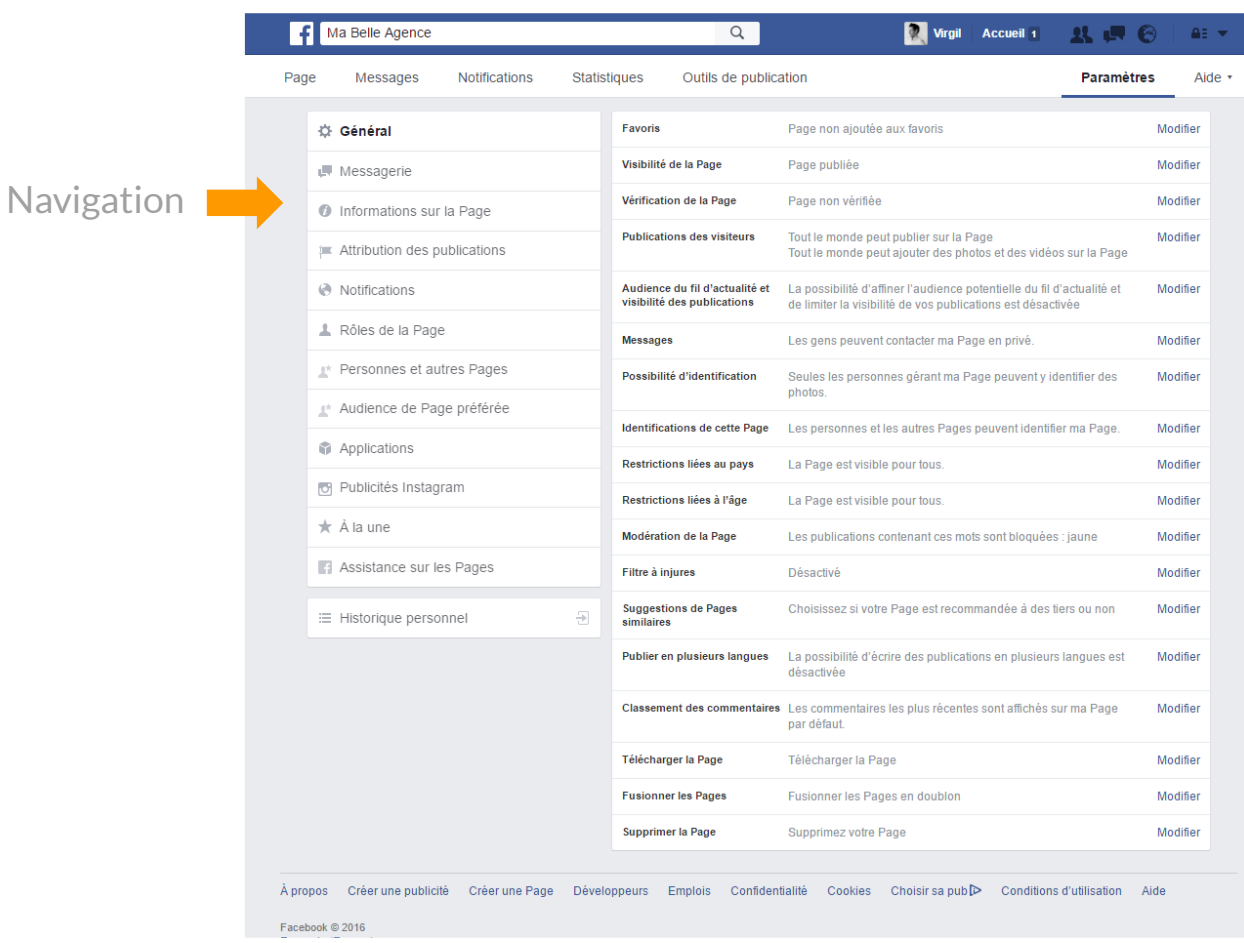

# **2. MODÉRER MA PAGE**

Un commentaire désobligeant est toujours possible, tout comme une attitude de « spam » : un fan peut publier un commentaire ou une image publicitaire n'ayant aucun rapport avec votre page. En tant qu'administrateur vous avez un droit de censure.

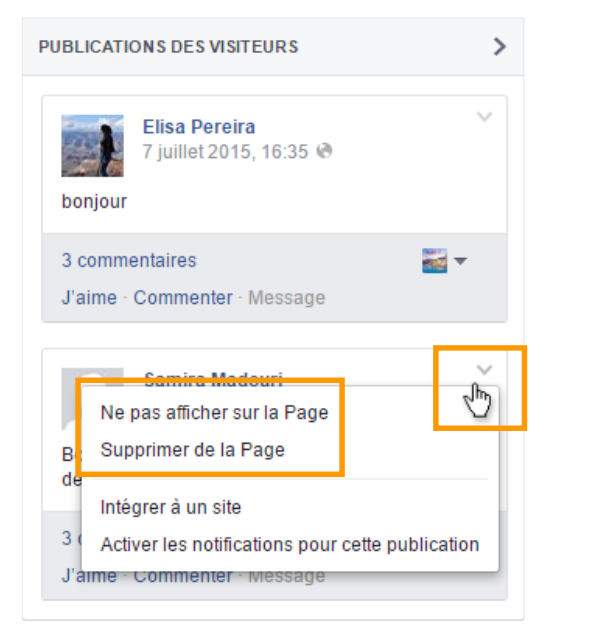

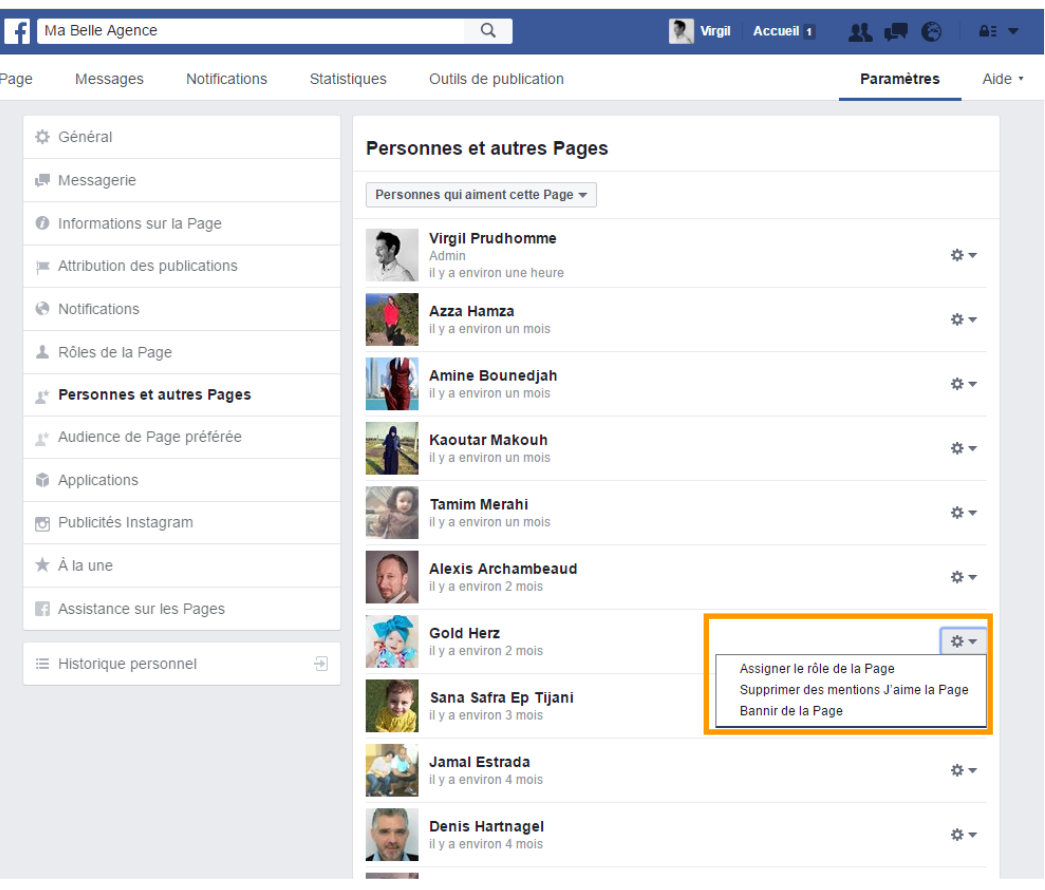

## **3. PROFIL PERSONNEL / PAGE PROFESSIONNELLE 3.1 GESTION DES COMPTES**

A présent, je possède automatiquement 2 comptes: un **compte « Profil »** et un **compte « Page »**. Pour être administrateur d'une page, vous devez obligatoirement avoir un **« Profil » personnel**.

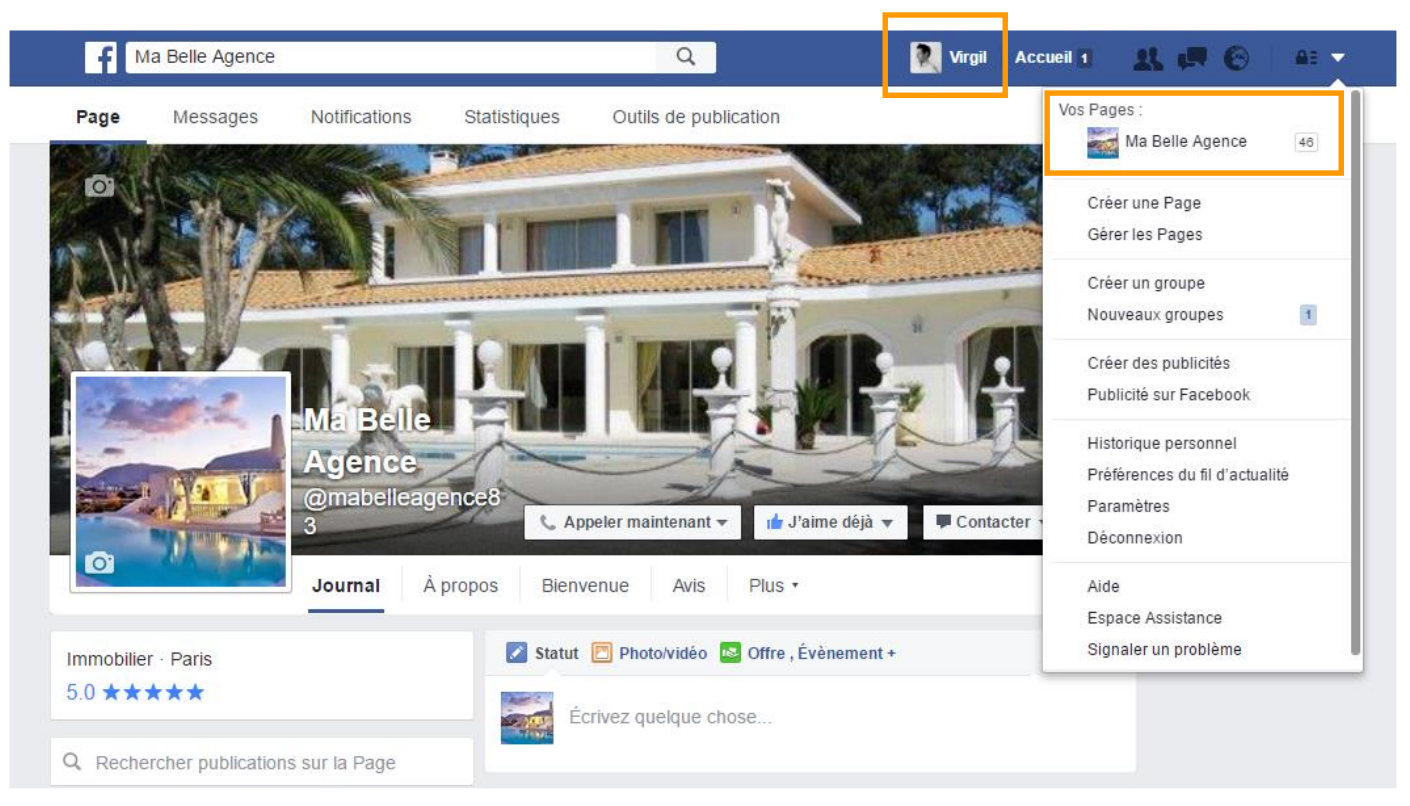

Je possède un profil personnel (« Virgil ») et une page professionnelle (« Ma Belle Agence »), qui me permettent tous deux de naviguer sur Facebook et d'aimer d'autres pages.

### **3.2 PARTAGE DE CONTENU**

Lorsque vous souhaitez partager une publication pour la faire apparaître sur votre page professionnelle, il vous est possible de le faire indifféremment depuis votre mur personnel (si vous êtes administrateur de la page) ou votre page professionnelle. Ainsi, plusieurs personnes administratrices de la page peuvent la faire vivre en publiant chacune dessus.

Cliquez sur « Partager… » puis choisissez le mode de partage « Partager sur une Page que vous gérez », en indiquant la page de votre agence. Dans la rubrique « Publier en tant que », vous pouvez éventuellement préciser si la publication doit apparaître comme publiée par vous (personnel) ou par votre page (professionnel).

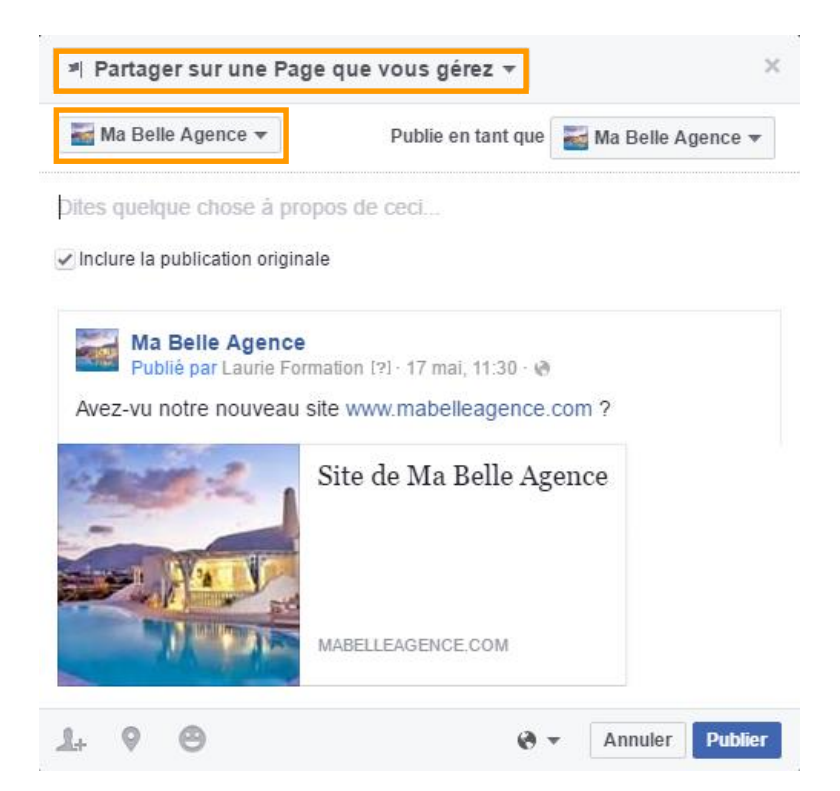

# **4. NOMMER DES CO-ADMINISTRATEURS**

- 1. Chaque personne, avant de pouvoir devenir administrateur de la page, doit être inscrit sur Facebook et fan de la page (avoir cliqué sur « J'aime » en haut de votre page agence).
- 2. Connectez-vous avec le profil qui gère votre page agence et rendez -vous dessus.
- 3. Cliquez sur l'onglet « Paramètres » puis allez dans la section « Rôles de la page ».
- 4. Recherchez une personne via son nom de profil ou son adresse e-mail et nommez le **Admin**, **Editeur**, **Modérateur**, **Annonceur** ou **Analyste** .
- 5. Confirmez en tapant votre mot de passe de compte personnel.
- 6. Eventuellement, cliquez sur « Ajouter une autre personne » si vous souhaitez en nommer plusieurs.

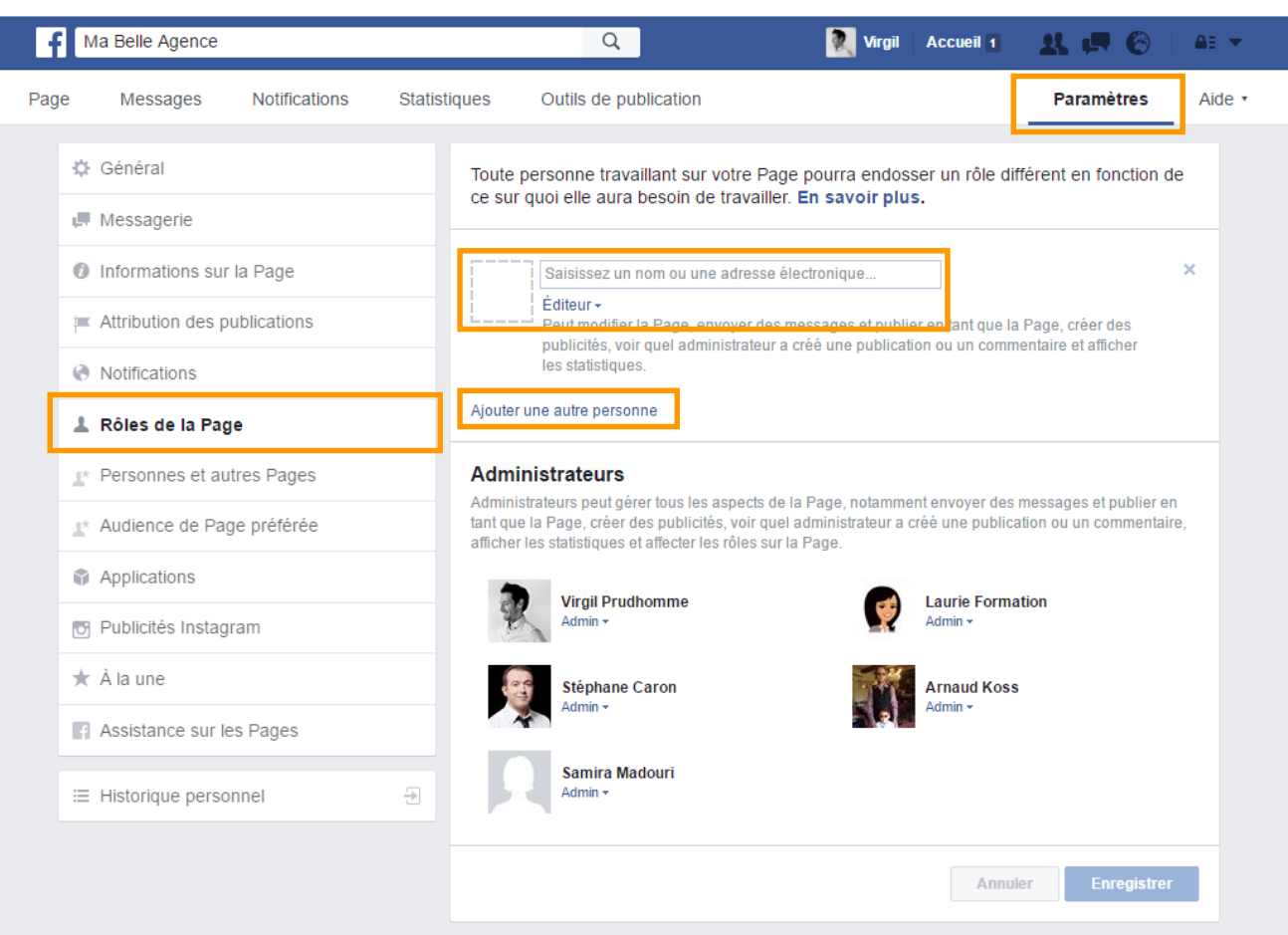

7. Enregistrez

# 5. UTILISER UNE ADRESSE URL PERSONNALISÉE

Afin de mieux communiquer autour de votre page, Facebook vous offre la possibilité (une fois votre compte validé via SMS ou appel) de paramétrer le nom du compte, en allant dans l'onglet « A propos », puis la section « Informations sur la page ».

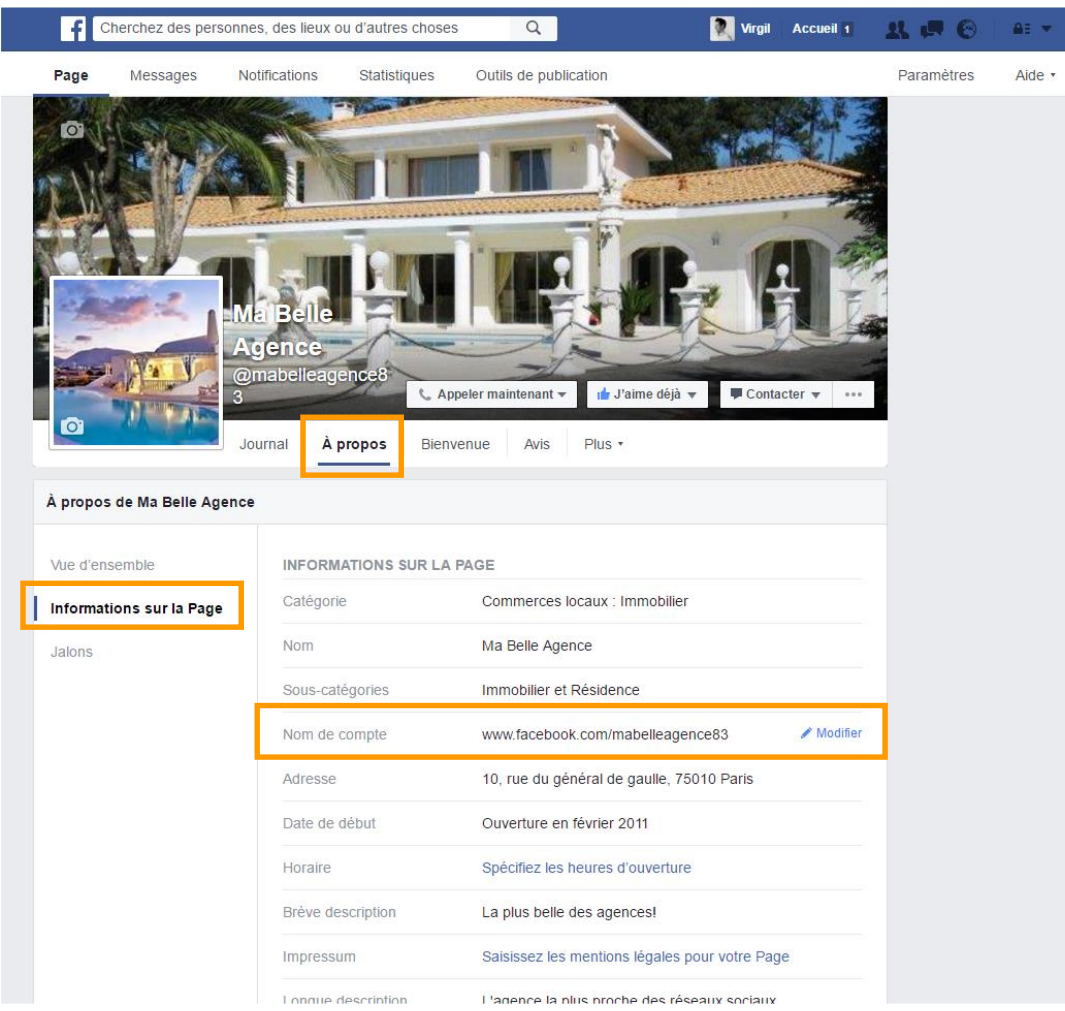

Afin de mieux communiquer autour de votre page, Facebook vous offre la possibilité (une fois votre compte validé via SMS ou appel) de paramétrer le nom du compte, en allant dans l'onglet « A propos », puis la section « Informations sur la page ».

Vous aurez ainsi un nom d'utilisateur de type « **@votreagence** » pour pouvoir être contacté plus facilement et plus rapidement, et qui sera également appliqué à l'adresse URL de votre page, qui deviendra : www.facebook.com/**votreagence**

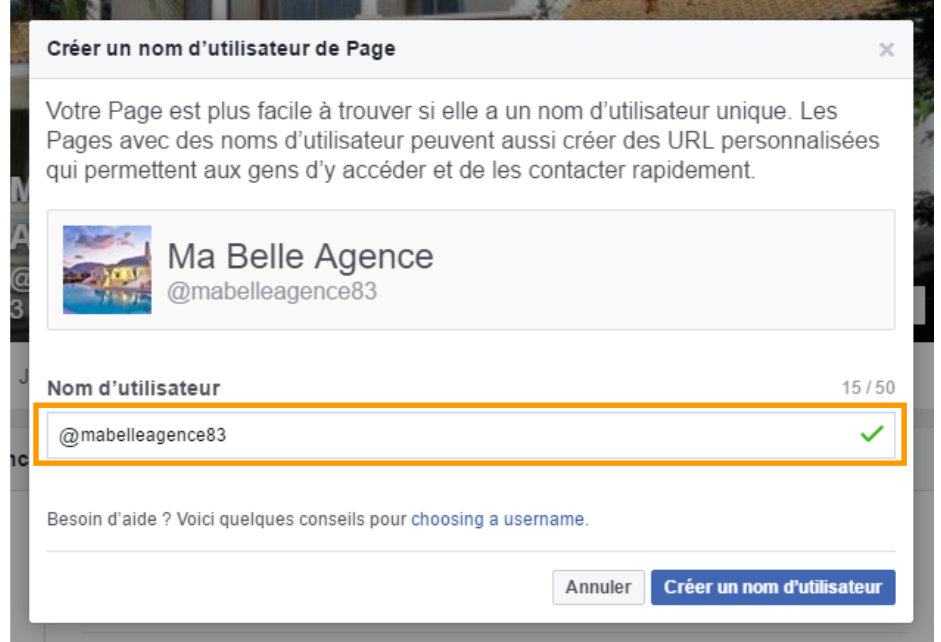

## **6. QUEL CONTENU POUR ANIMER MA PAGE?**

**Consacrez en moyenne 5mn par jour pour animer efficacement votre page Facebook !**

Pour commencer :

- 2 ou 3 contenus par semaine
- Vérifiez chaque jour si des personnes ont posé des questions, demandé des infos, etc.
- Impliquez-vous et proposez du contenu original

**Pour vous aider à débuter dans l'animation de votre page, Previsite vous propose une application "News" qui vous donne accès à du contenu.**

> **Pour en savoir plus contactez [formation@previsite.com](mailto:formation@previsite.com)**

## **7. PROMOTION DE VOTRE PAGE**

**Pour recruter des fans hors ligne…**

- Parlez-en I
- Invitez vos amis sur Facebook à aimer votre page
- Relayez l'adresse de votre page sur les supports de communication écrits (courriers, plaquettes, etc.) et vos cartes de visite, ainsi que sur vos supports de communication électronique et votre signature d'e-mail
- Faites des e-mailings spécifiques
- Vous pouvez également utiliser la promotion de votre page en utilisant le bouton « Créer une pub » en haut à droite de votre page professionnelle. Mais cette option est payante.

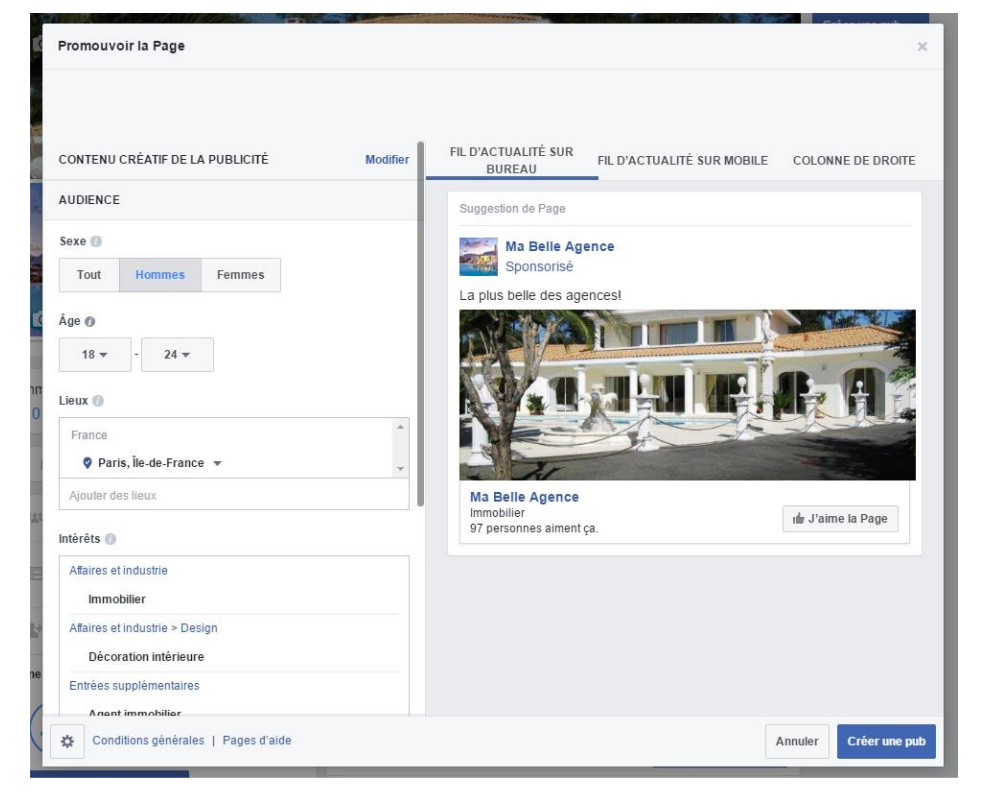

## **8. DIMENSIONS**

Photo de couverture : **851x315px**

Photo de profil : **180x180px** minimum, affichée en **160x160px**

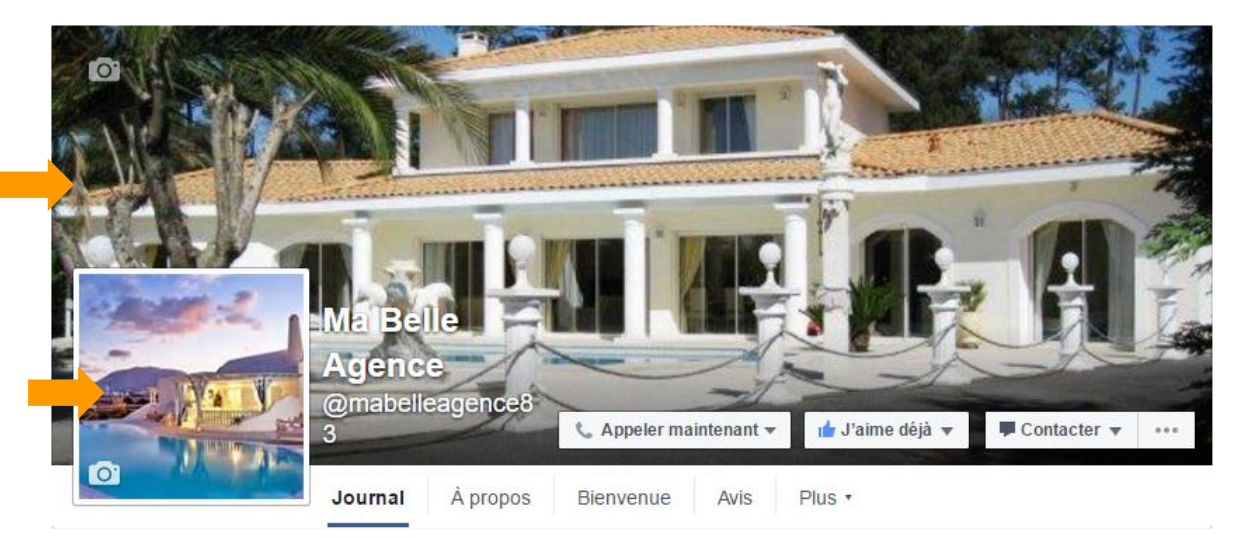

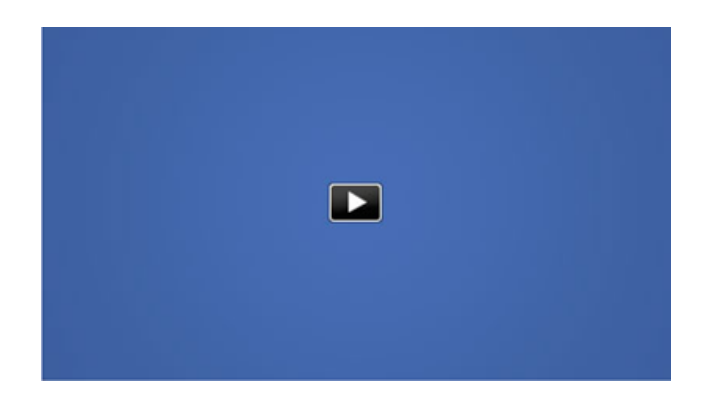

Poids et durée maximum d'une vidéo à charger : **1Go** et **45 min**

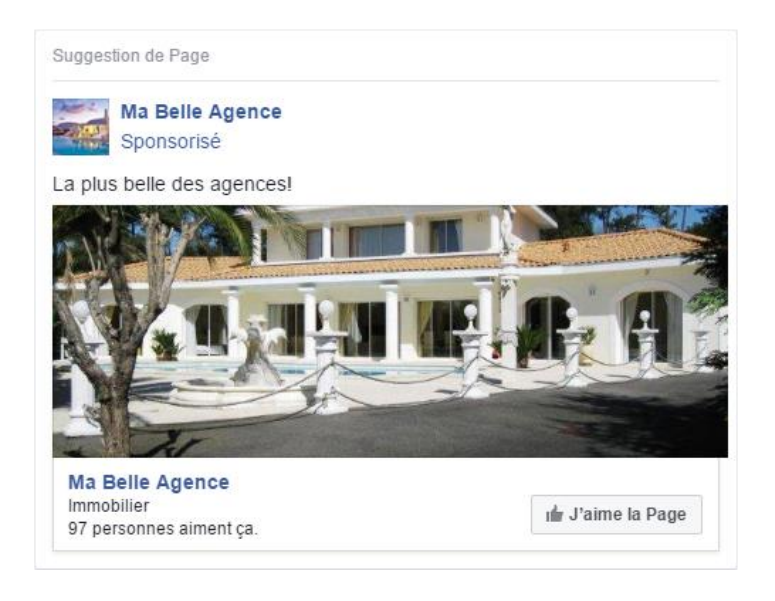

Taille visuel publicité : **470x246px**

## **9. FORMATION EN LIGNE**

Vous êtes perdu sur votre page professionnelle ? Vous souhaitez savoir comment animer efficacement votre page ? Vous voulez apprendre à recruter plus de fans ?

**Previsite vous propose une formation d'1h en ligne**

**incluse dans votre forfait**

Contactez-nous dès à présent par e-mail :

[formation@socialconnect.immo](mailto:formation@socialconnect.immo)

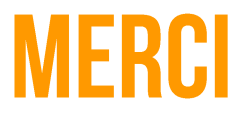

Pour plus d'informations, vous pouvez contacter le support

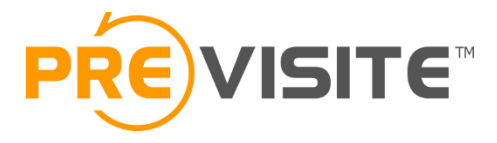

Email : [contact@previsite.com](mailto:contact@previsite.com)

Tél. (international) : +33 1 46 25 75 77

Tél. (USA) : +1 877-536-7180